### Quick Start Guide Vodafone Mobile Connect USB Modem

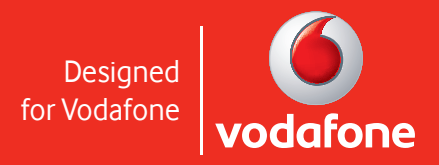

**Welcome to your new USB data modem, designed for Vodafone with 3G and 3G Broadband.** 

**We'll now take you through the simple process of setting it up, and help you get started – so you can make the most of now.**

**For more information, please see the Troubleshooting section in this Quick Start Guide.**

- **What can I do with it? 2**
- Set up your modem **3** 
	- **Run the software 4**
- **Make a connection 6**
- **SMS and Contact Management** 
	- **Troubleshooting**

# **What can I do with it?**

Your Vodafone Mobile Connect USB Modem will let you connect your laptop or desktop computer over the Vodafone high-speed mobile phone network, so you can **browse the web**, **collect emails** or **receive and send SMS text messages**.

#### **Browse the web**

You can now access the web wherever you are (as long as there's a data signal) – and at 3G and 3G Broadband speeds.

This means that you only need your computer and your Vodafone Mobile Connect USB Modem to have all the information and services on the internet in front of you.

You can use the modem with either a • laptop or desktop computer.

#### **Pick up emails**

Keep up to date with your emails, wherever you are. Sending and receiving large attachments is no problem, thanks to 3G and 3G Broadband speeds.

• You can also access your personal email accounts – even web-based accounts like Hotmail.

#### **Send and receive SMS text messages\*\***

You can send and receive SMS text messages straight from your computer. The program provides an easy way to view messages you have received, write new messages, and manage contact details for frequently-used SMS numbers.

#### **What is 3G Broadband?**

3G Broadband is another name for High-Speed Downlink Packet Access (HSDPA). This allows even faster data speeds than 3G, and should make downloading data and browsing the web even faster than before.

- If 3G or 3G Broadband is not available, the GPRS network will be used instead.
- The Vodafone 3G Broadband network is growing all the time. See your Vodafone website for more details on where it's available.

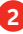

## **Set up your Huawei E270 modem**

Before you can start using your new modem, you'll need to set it up.

You will need to have an activated Vodafone SIM card – this should have been provided when the modem was purchased.

• Put the SIM card into the side of the modem.

You should have been supplied with two data cables – one short and single-ended one, and one long and double-ended. You only need to use the double-ended cable if a single one of your USB ports does not supply enough power (if it is a self-powered USB hub for example).

- Plug the single end of the data cable into the modem as shown.
- Plug the other end into your computer's USB port – if this does not power the modem, then use the double-ended cable.

This should automatically start the software – see next page.

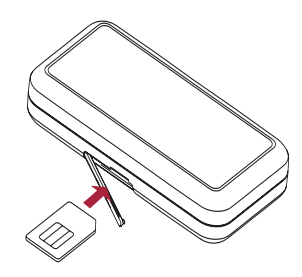

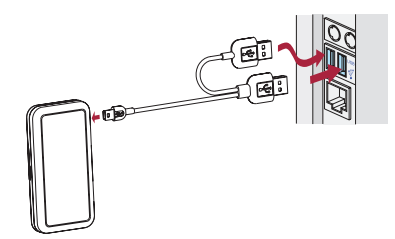

## **Run the software**

#### **For Microsoft® Windows Vista™ (32 bit) or Windows® XP systems**

If your computer is running Microsoft Windows XP, it should automatically start the driver setup process (your modem already contains the software needed). This could take a few minutes to complete. Then it will start the Vodafone Mobile Connect Lite software.

- You'll now see a license agreement screen:
- Agree to the licence agreement. •
- You'll then see a new icon appear in the bottom right of your screen. If you need to start Vodafone Mobile Connect Lite again, just double-click on the icon.

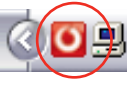

**4**

#### **For other versions of Windows**

If you have an earlier version of Windows®, then you may need to select the start-up program using the file explorer:

- This is on the drive called Vodafone Mobile Connect Lite.
- The startup program is called VMC\_PBStarter.exe.

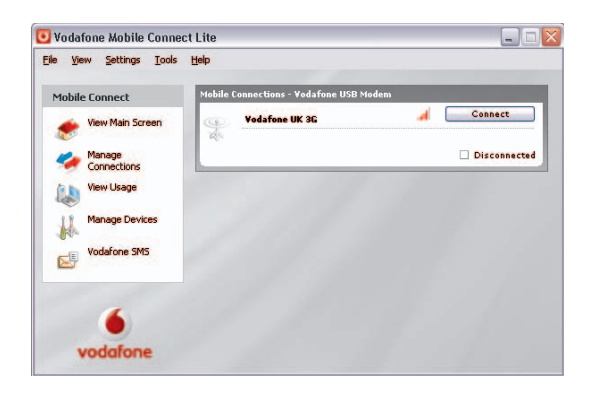

#### **Configuration**

The first time you run Vodafone Mobile Connect Lite, your modem will usually be set as the default device automatically.

If this is not the case, you will need to select your data modem as the device you want to use (you may have other devices connected to your computer).

- Click Manage Devices in the main screen, then select the Mobile Connect Modem (it may be called the Huawei E270).
- Select the Default check box.
- Click OK.

The software will then check with the modem that everything is OK, and then you'll see the main window appear, with a Connect button enabled.

A green tick will be displayed on top •of the icon in the bottom right-hand corner of your screen. This indicates the modem is ready to connect.

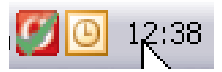

## **Make a connection**

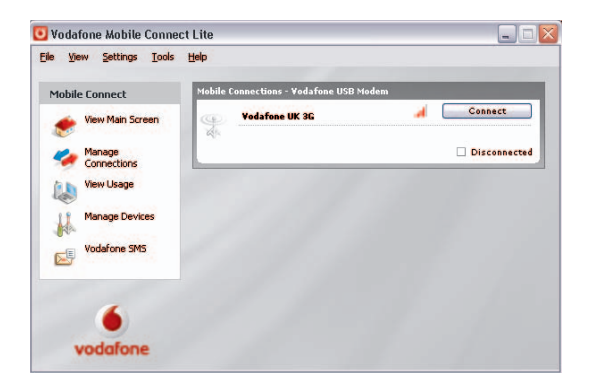

**6**

Simply click on the Connect button to open a data connection. The main window will now show your connection status and other information.

You should now be able to use your usual web browser and email programs.

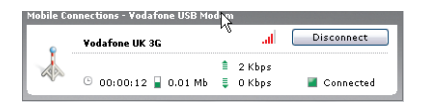

To close the connection, click Disconnect.

#### **Modem status**

Your modem will also show the signal status using the LED light on the front:

- Green blinking: A GPRS network has been found, and the modem is ready to connect.
- Green solid: Connected to a GPRS network – data being sent and received.
- $\Box$  Blue blinking: A 3G network has been found, and the modem is ready to connect.
- Blue solid: Connected to a 3G network.
- **Light blue solid: Connected to a 3G** Broadband network.

#### **Other settings**

You can customise the way the software operates using the menus.

- In Settings you can select a new language, or whether you'd like the software to start automatically when Windows starts.
- In Manage Connections you can choose whether Vodafone Mobile Connect Lite connects automatically when it detects that your modem has been plugged into your computer

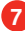

## **Use SMS Text Messaging and Contact Management**

With the Vodafone Mobile Connect Lite software you can receive and send SMS (Short Message Service) text messages to and from your computer. The program provides you with an easy way to view messages you have received, write new messages, and manage contact details for frequently-used SMS numbers.

#### **Send an SMS**

Click Vodafone SMS on the navigation bar  $-$  on the left-hand side of the main window – to open Vodafone SMS.

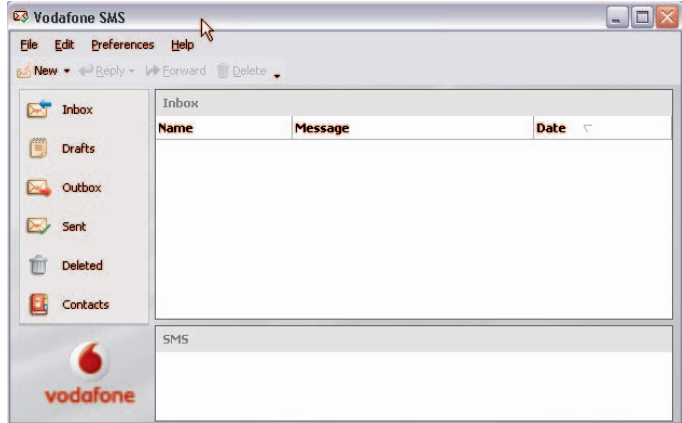

Click New at the left-hand end of the SMS toolbar to create a new SMS text message.

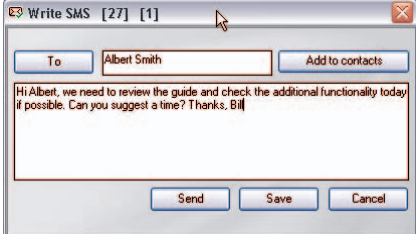

**8**

After your SMS has been sent, it will be stored in the Sent list.

#### **Receive an SMS**

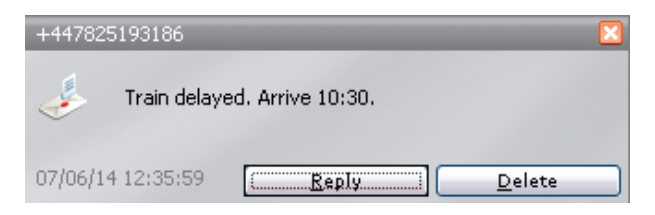

When you receive an SMS while connected to the Vodafone network, a pop-up window will briefly appear at the bottom right-hand corner of the screen, allowing you to read the message and respond to it. The received message can also be read from the Inbox on the main Vodafone SMS window.

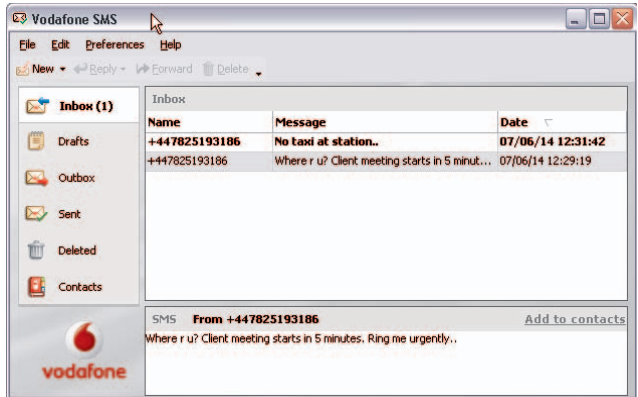

#### **Manage SMS Contacts**

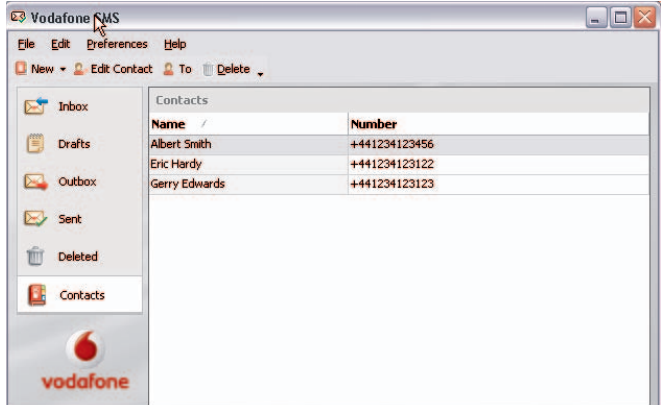

On the left-hand side of the Vodafone SMS window is the SMS navigation bar. Click Contacts on the SMS navigation bar to open the Contacts list, in which you can manage names and numbers that you use frequently.

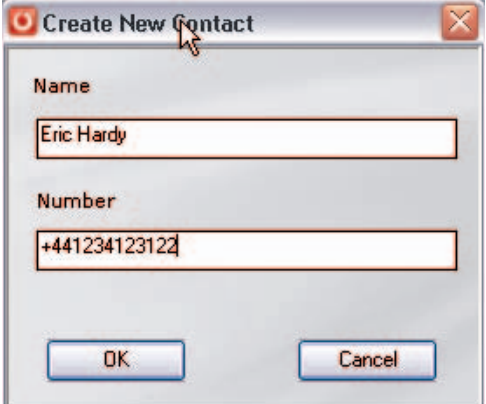

Clicking the New button on the SMS toolbar opens a new contact window. Enter the name and number of your contact, using the international format for the number, e.g. +447774477000.

**10**

## **Troubleshooting**

- If nothing happens when you plug the modem into your computer, try using another USB port.
- If you don't see your modem in the list of devices, try removing the USB cable and restarting your computer. Then re-attach the cable and let Vodafone Mobile Connect Lite restart.
- **·** If you can't make a data connection, make sure that your SIM is enabled for data connections. Contact Support if you're not sure.
- If you get an error message: Error: you must be on the Vodafone network to make a connection, please check that you are using a Vodafone SIM card. You can only use Vodafone Mobile Connect Lite with Vodafone operators.
- For any other problems, first try the Help menu in the Vodafone Mobile Connect Lite main screen.

#### **Support**

For further help, please visit www. business.vodafone.com, or call Vodafone Support on XXX or XXXXXXX.

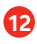

© Vodafone 2007. Vodafone and the Vodafone logos are trade marks of the Vodafone Group. Any product or company names mentioned herein may be the trade marks of their respective owners.

Product Code: e270 VMCLite 2.2 06/2007\_en\_GB